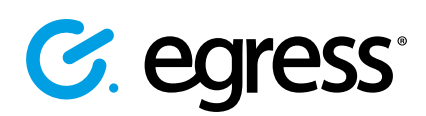

# How to send secure emails in G Suite as an online Egress Customer

Egress integrates with G Suite to provide in-browser email encryption and protection against misaddressed emails.

## Stage one: Download and sign in to the Egress Chrome add-in

Egress Secure Email and File Transfer subscribers can download the free Egress Chrome Add-in [here.](https://chrome.google.com/webstore/detail/egress-secure-email-for-g/pcedlmmebgadocckdemhihbghkkehecd) After adding the extension to your Chrome browser, it will appear in the top right-hand corner of the browser window.

1. Select the extension icon to log in to your Egress account.

#### Stage two: Sending a secure message

The Egress Chrome extension adds an email encryption option to the New Message window.

- 1. Sign into your G Suite account and go to your Gmail inbox, checking that you are signed into your Egress account in the Chrome extension.
- 2. Press **Compose** to start writing a new email.
- 3. Add recipients and a subject line then compose the email as normal.
- 4. Press the Egress message security icon and encrypt the message and attachment by selecting **Encrypt**.
- 5. Press **Send** to send the email securely.

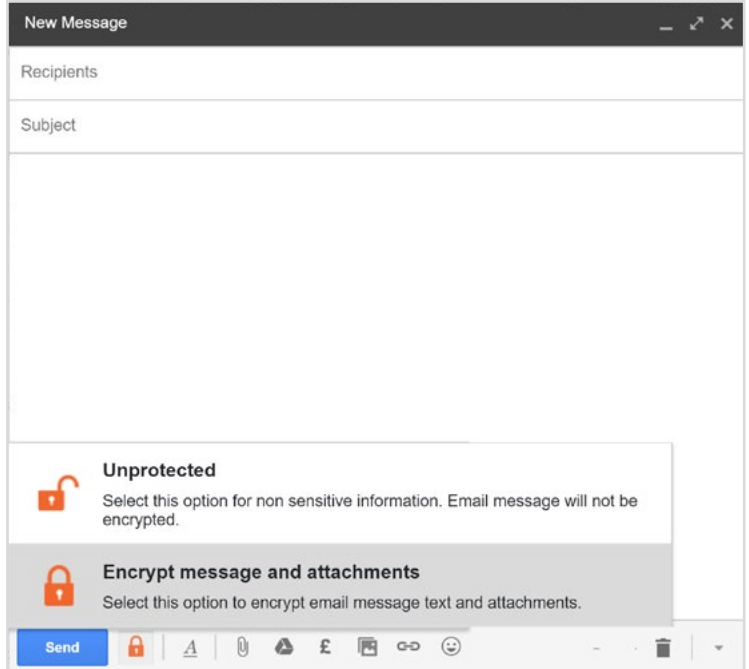

#### Stage three: Managing access to secure messages

After sending a secure message, you can manage access to that message and view audit logs concerning recipient behaviour.

- Select the **Egress Chrome extension icon** in the browser toolbar.
- 2. Choose **Manage Egress Account.**

1.

3. In the **Administration Panel** that opens, choose **Sent Packages**. Select the secure message you wish to view options and reporting for.

The package properties window opens, with tabs that contain different options:

- In the **Details** tab, use the **Status** drop-down menu to revoke access to the secure message, then press **Save Changes** to confirm the revocation. Recipients will no longer be able to access the contents of the secure message.
- Use the **Package Contents** tab to view details of any attachments.
- The **Delivery Reports** tab shows timestamped confirmations of secure message delivery.
- Select the **Audit Events** tab to view a comprehensive list of recipient actions, including when they opened the secure message and whether they attempted to forward the message to someone else.

### Learn more about Egress

Visit www.egress.com/online-tutorials for video tutorials on using Secure Email and File Transfer, including how to:

- Access a secure message
- Manage your messages and control access to them in real time
- Send large files securely
- Approve or deny access requests to secure messages

## Technical support

Should you encounter any problems using Secure Email and File Transfer or have any technical questions, please get in touch with your Egress Technical Engineer or contact Egress Support at [www.egress.com/support.](http://www.egress.com/support)

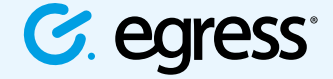

© Egress Software Technologies Ltd 2018. 673-0419

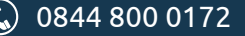

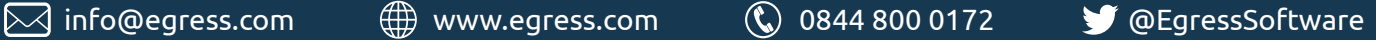

5.